-1- -2- -3-

# **Packing List**

Touch Panel\*1 Power Supply\*1 I/O Connector\*1 Wall Mount Bracket\*1 Desktop Stand\*1 Screw\*8

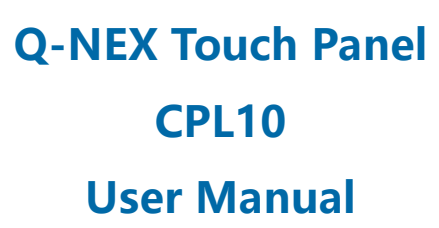

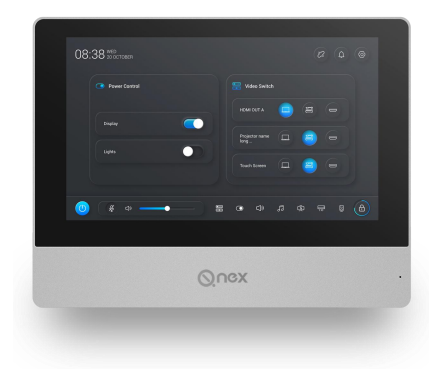

Returnstar Interactive Technology Group Co., Ltd.

Q-NEX Touch Panel is a versatile control panel with capacitive touch, working with Q-NEX Networked Media Processor (NMP) to realize central control of classroom devices. Touch Panel can be connected to NMP on the same LAN. Besides, this panel is with humancentered design that the homepage template can be changed according to different user habits.

(1) Connect Touch Panel to NMP by network cable, and power through 12V adapter.

**1.1. Screw the wall mount bracket to the desktop stand.**

**1.2. Connect the Touch Panel to network and power up. There are three ways for connection:**

(2) Connect Touch Panel and NMP to the same switch, and power Touch Panel through 12V adapter.

**(3) Connect both Touch Panel and NMP to one PoE switch, then no power supply is required for Touch Panel.**

#### Note:

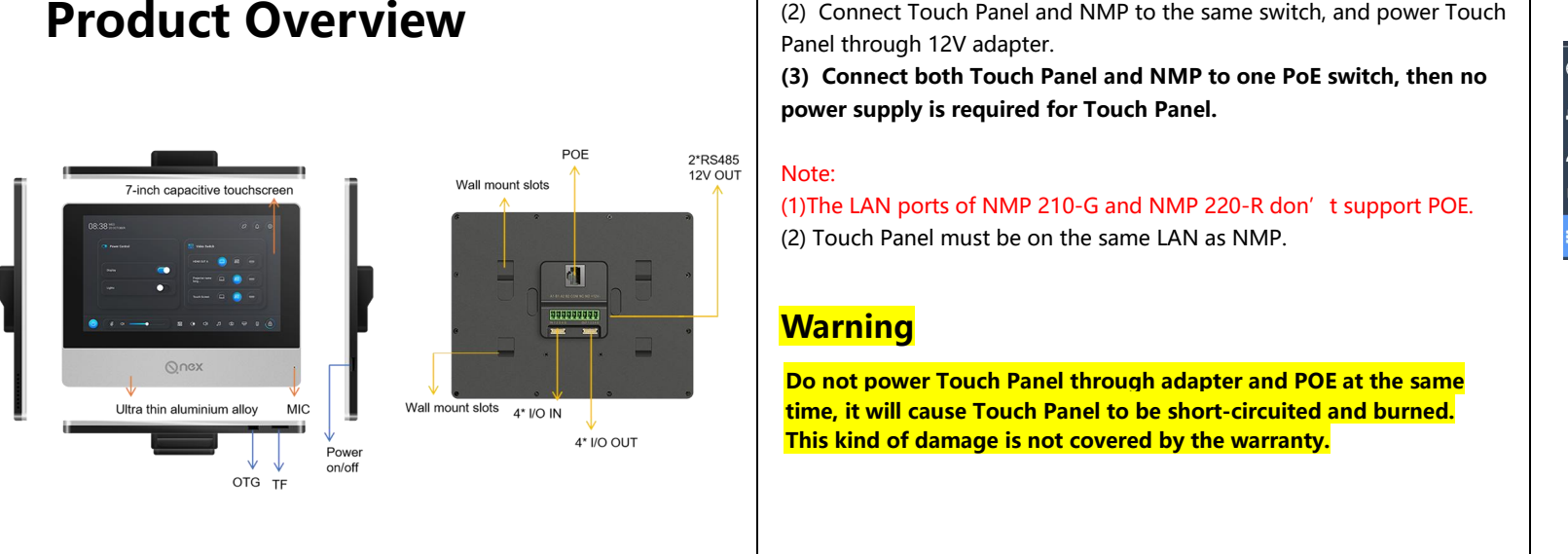

# **1.Connect to NMP with CAT Cable**

**Do not power Touch Panel through adapterand POE at the same time, it will cause Touch Panel to be short-circuited and burned. This kind of damage is not covered by the warranty.**

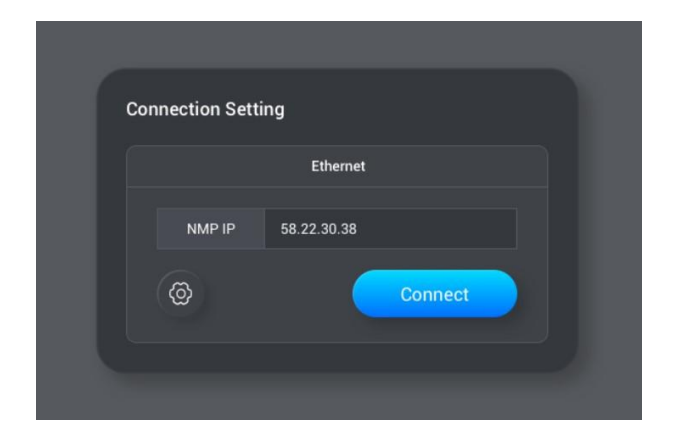

(2) Input the IP address on the Touch Panel and click Connect.

(3) It will enter the homepage of Touch Panel after connecting successfully.

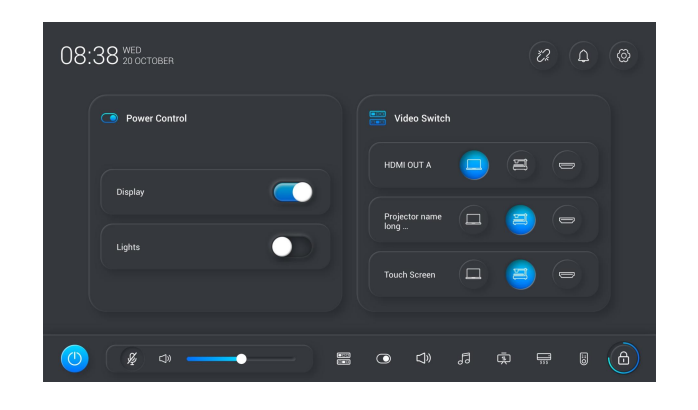

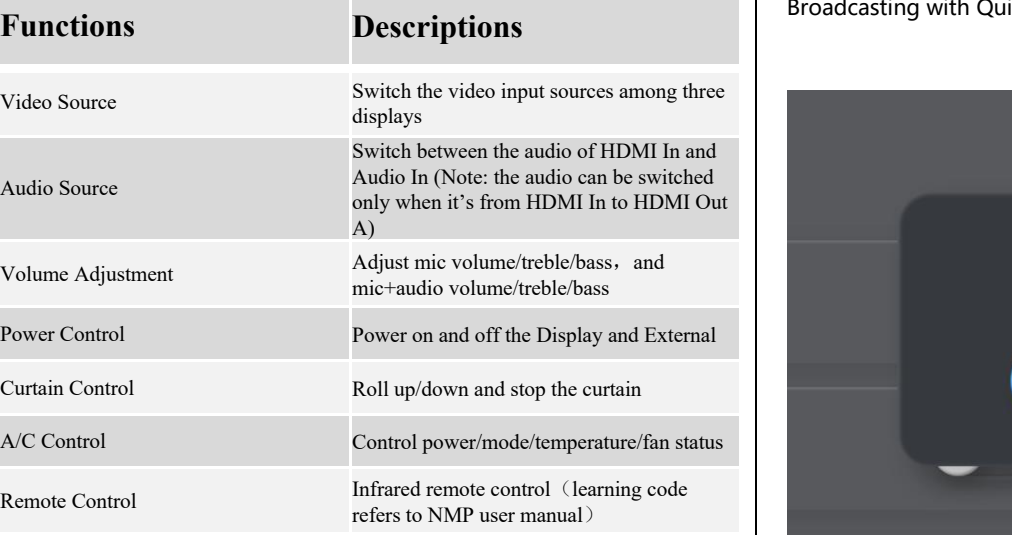

# **3.Audio and video device control.**

### **Warning**

#### **1.3. Fasten the wall-mounted bracket into the slots of Touch Panel and make sure it is fixed.**

#### **1.4. Initial settings**

(1) Make sure that NMP is connected to the network (refer to NMP Quick Guide). Log in to the Q-NEX Dashboard -Devices-Processor Manager and check the IP address of this NMP.

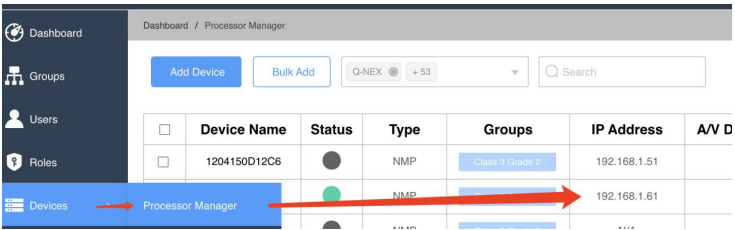

# **5. Touch Panel Settings**

You cannot stop broadcasting and Touch Panel is not available for use during the time.

Please focus on listening to the broadcast.

5.1. Set up the functions as below for Touch Panel:

4.2. When NMP receives compulsory broadcast, the prompt of In Broadcasting will appear on the screen:

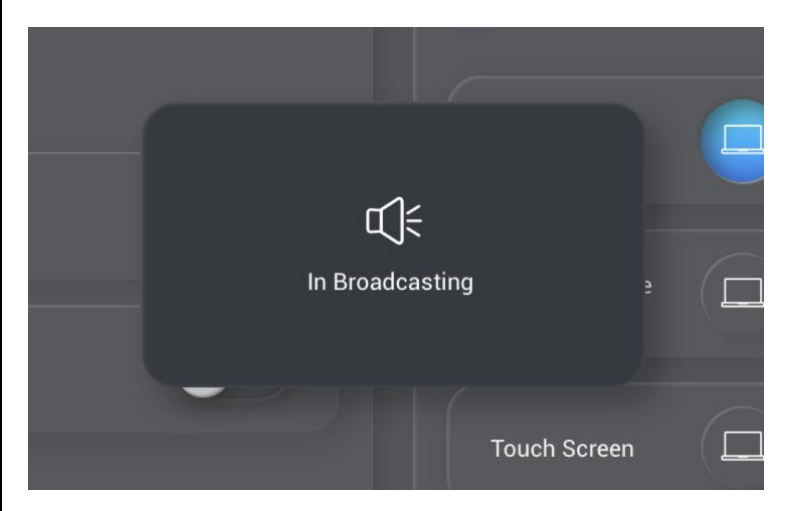

## **4. Broadcast Control**

4.1. When NMP receives non-compulsory broadcast, the prompt of In Broadcasting with Quit button will appear on the screen:

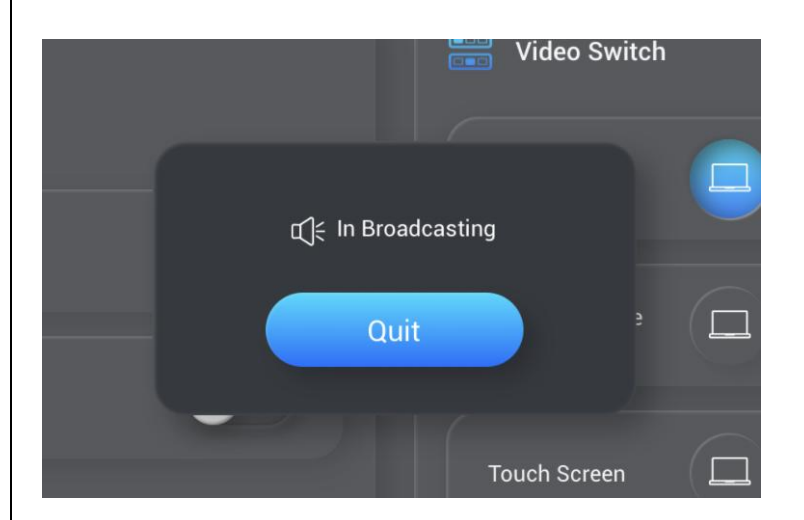

Click" Quit" to stop broadcasting.

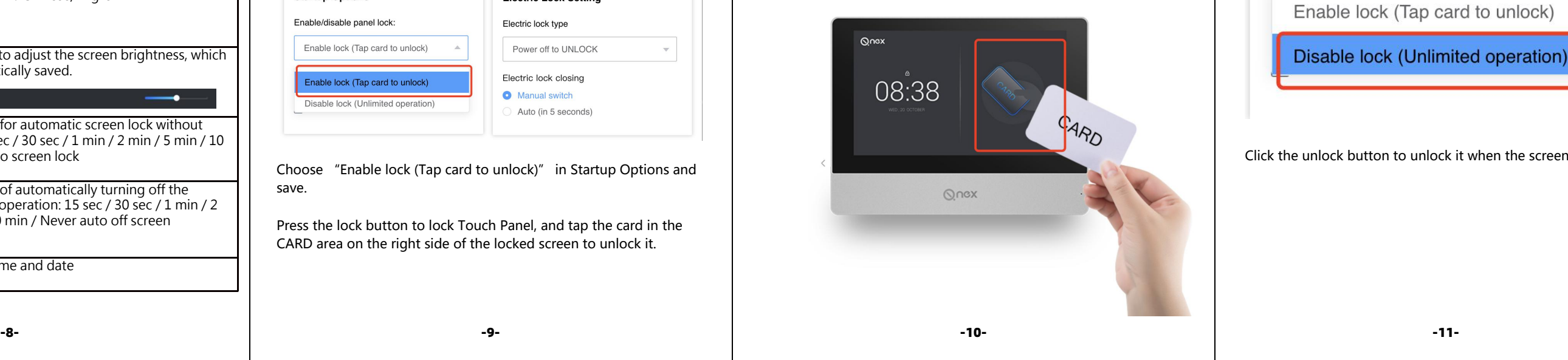

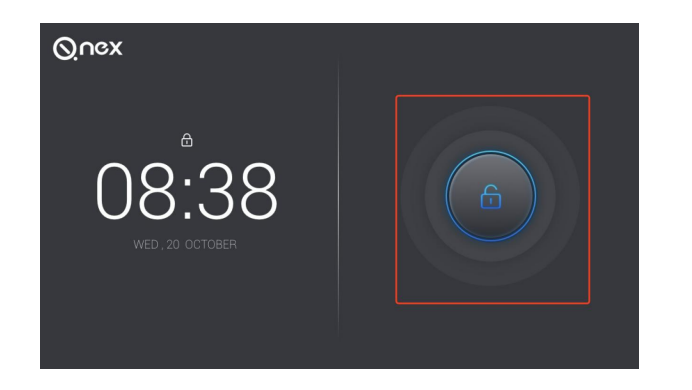

NMP connects to network after successful connection of NMP and

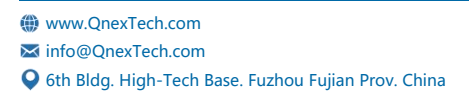

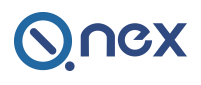

Log in to Q-NEX Dashboard - Devices - Processor Manager, choose released. This software supports OTA, and the system

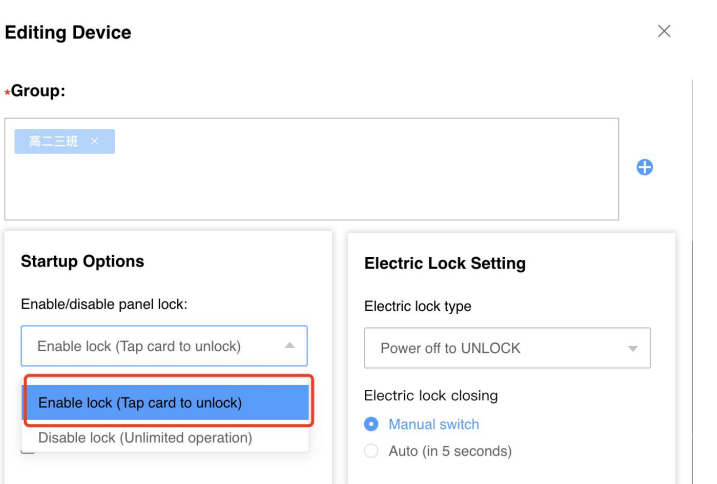

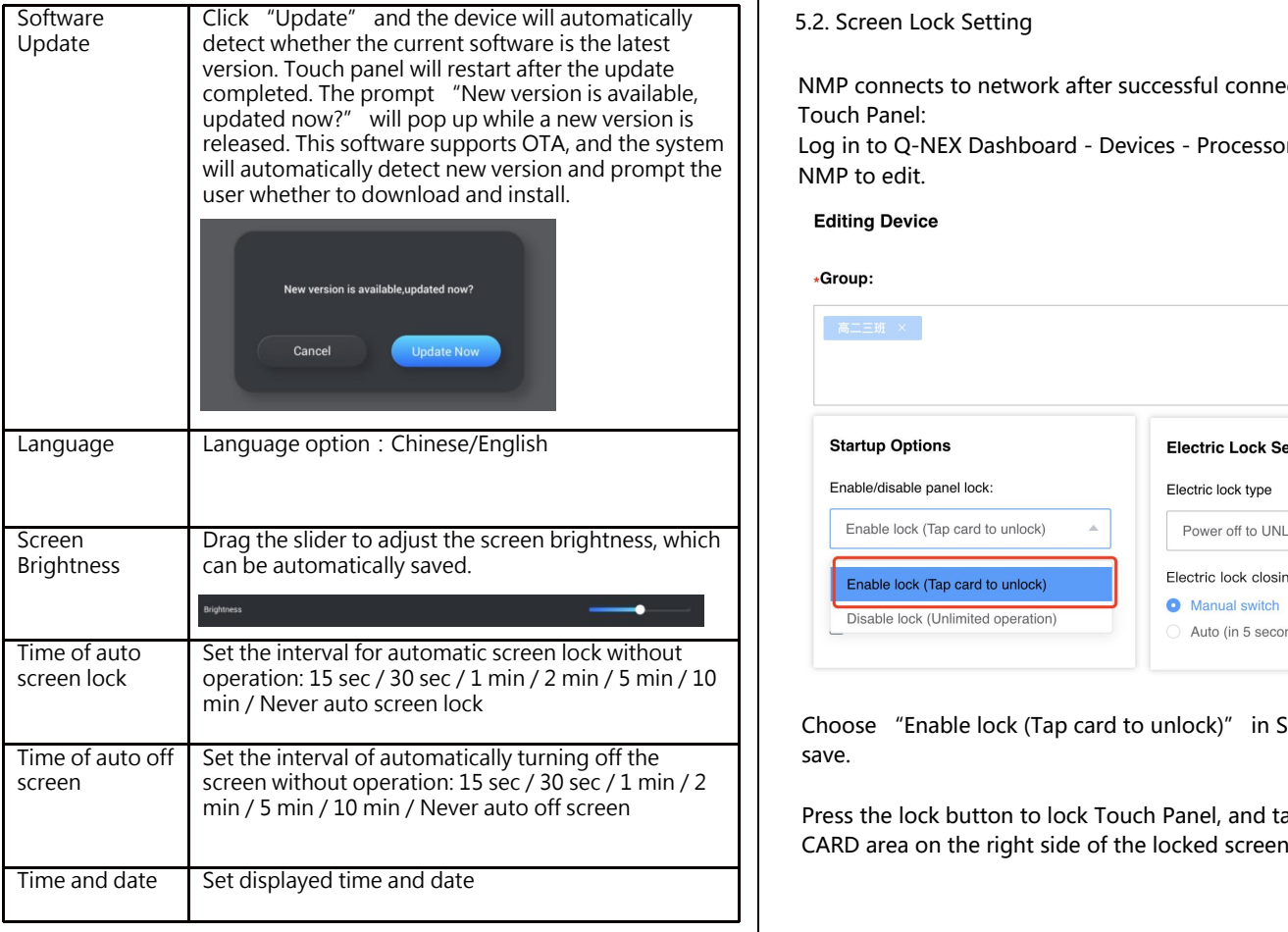

3) Infrared functions don't work (like A/C, remote control, etc,). Please check if NMP has successfully connected to the network.<br>4) Unable to access the device ID.

Choose "Enable lock (Tap card to unlock)" in Startup Options and save.

min / 5 min / 10 min / Never auto off screen Press the lock button to lock Touch Panel, and tap the card in the CARD area on the right side of the locked screen to unlock it.

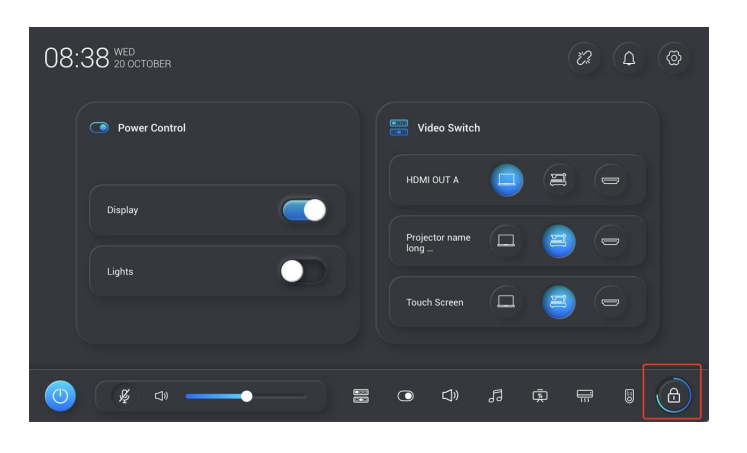

Click the unlock button to unlock it when the screen is locked.

5.3. Homepage Template Setting Choose one of the homepage templates

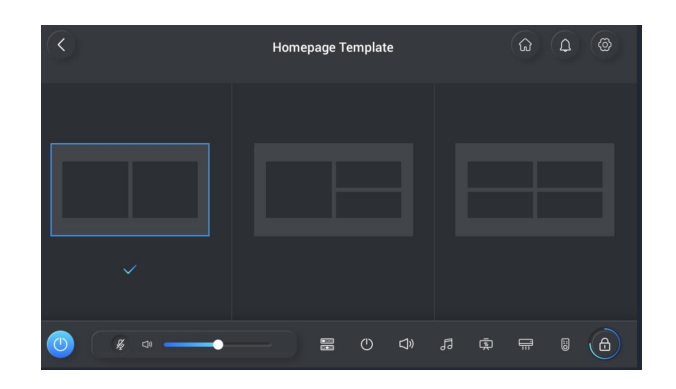

Click on the template picture to enter the Widget page, long press and  $\begin{vmatrix} 6. \text{Troubles} \end{vmatrix}$ drag the widget to the position you want and click save to take effect. Click on the template picture to enter the Widget page, long press and<br>drag the widget to the position you want and click save to take effect.<br>Please note that the widgets cannot be repeated. (1) No response while clicking

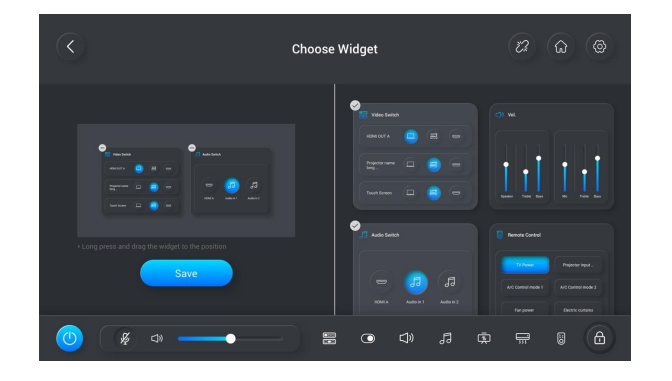

(1) No response while clicking Lock: Check if you have set **Swiping card for powering on** at Q-NEX Dashboard.

(2) Touch Panel is unable to connect to NMP: Check if the IP address of NMP is correct and if Touch Panel is on the same LAN as NMP.

Please check if NMP has successfully connected to the network.5) Unable to OTA update.

Please check if NMP has successfully connected to the network.<br>Please contact Q-NEX sales team for other questions:

info@qnextech.com

[[Kd195EN]]-Q-NEX Touch Panel CP10 User Manual-20220520

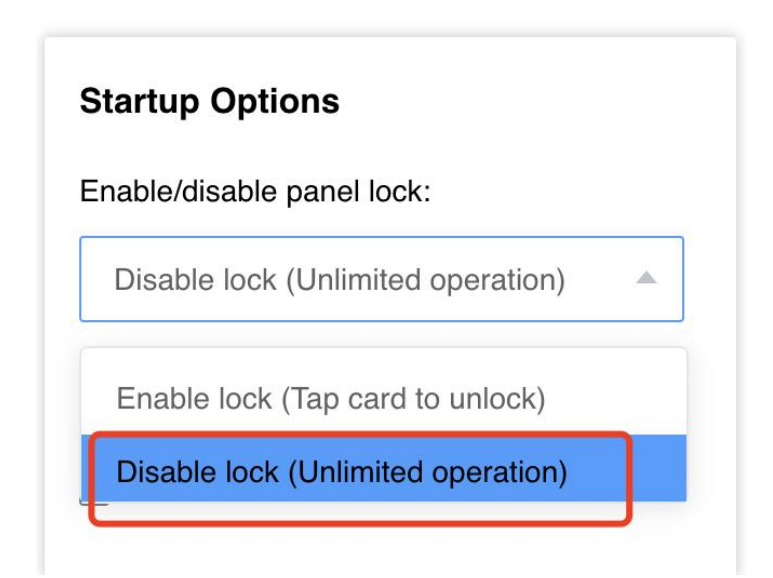